# **Do Not Call** Solution Designed Exclusively for REAL ESTATE®

# User's Manual

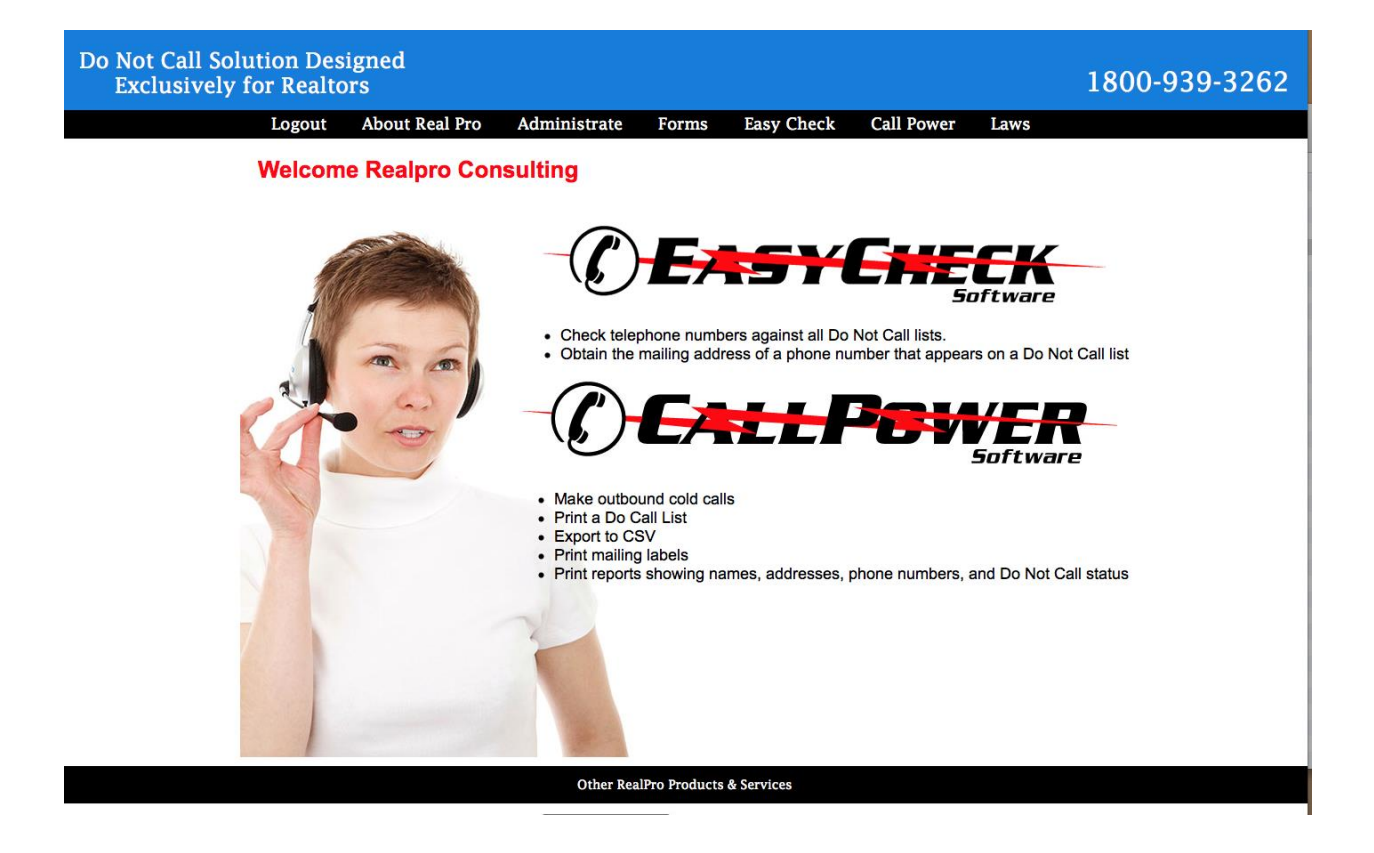

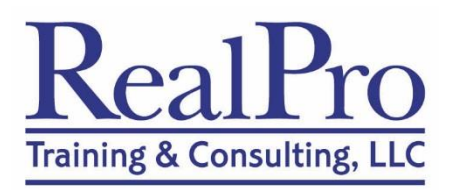

*RealPro Training and Consulting* 1055 Stewart Avenue, Suite 2-A Bethpage, NY 11714

# $\sim$ User's Manual  $\sim$ RealPro's Do Not Call Solution For REAL ESTATE®

Table of Contents

### Part 1 – What is RealPro's Do Not Call Solution for REAL ESTATE®?

Introduction 1

The Do Not Call Federal Law 1 The Law 1 How Real Estate Companies Must Respond to the Law 2 Non-Compliance Penalties 2

RealPro's Do Not Call Solution 3 The *Easy Check* Function 3 The *Call Power* Function 3

How to a Get a Subscription to RealPro's Do Not Call Solution 4

Registration Form 5

#### Part 2 - How to Use RealPro's Do Not Call Solution for REAL ESTATE<sup>®</sup>

Logging on

to Realpro's Do Not Call Solution Web site 7

Using the Easy Check Function 8

To Check the Do Not Call Status and the Street Address of a Telephone Number 8

Using the Call Power Search Function 10

To Start a Search 10 To Search by House Number for Occupant's Name, Street Address, and DNC Status 11 To Use the Information within a Search Results Report 11 To Perform Other Searches 12 To Manipulate the Data Within a Search Report 12 To Display Selected Records 13 To Sort Records within a Search Report 13 To Print Records within a Search Report 13 To Download Records within a Search Report to a Spreadsheet 13 To Print Mailing Labels for the Records within a Search Report 13 To Perform a New Search When a Search Report is Already on the Screen 14

Using the *Administrate* Utility 15

To Use the Administrate Function Menu 15 To Add a New User 16 To Remove a User 16 To Change the Status of a User 17 To View Reports Created With the Call Power Function 17 To Remove a Telephone Number from List 18 To Temporarily Remove Number from List 19 To Add a Phone Number to the Company Database 19 To Return to the Search Page [To Return to the Main User Screen] 20

**\*\*\*\*\***

#### Part 1 - What is RealPro's Do Not Call Solution for Real Estate®?

#### **INTRODUCTION**

With RealPro's Do Not Call Solution, Real Estate® can make sure that they are in compliance with the Federal Telephone Consumer Protection Act's Do Not Call Registry.

The National Do Not Call Registry is a list of phone numbers from consumers who do not want to receive telephone calls from telemarketers or their representatives.

Consumers express their Do Not Call preference by registering their phone numbers with the Federal Trade Commission. The federal registry is nationwide in scope. The new national program has placed new compliance requirements on real estate brokers and salespeople.

The registry applies to all real estate companies and covers both interstate and intrastate telemarketing calls.

Real estate companies are not allowed to call a consumer if their number is on the registry.

Real estate companies must maintain and update periodically their Do Not Call lists. Failure to do say can result in severe penalties.

RealPro's exclusive services help real estate professionals purchase and manage the National Do Not Call Registry and helps them scrub calling lists against the National Do Not Call Registry. In addition, RealPro's innovative new services allow real estate companies to continue to make outbound cold calls while remaining in compliance with the new requirements of the National Do Not Call Registry.

With RealPro's Do Not Call Solution, Real Estate<sup>®</sup> can respond legally, professionally and completely to the Federal Telephone Consumer Protection Act.

#### **THE DO NOT CALL FEDERAL LAW** *The Law*

Under the Telephone Consumer Protection Act, the Federal Communications commission [FCC] recently established a National Do Not Call Registry. The National Do Not Call Registry is a list of phone numbers from consumers who have indicated their preference to limit the telemarketing calls they receive. Commercial telemarketers are not allowed to call a consumer if their telephone number is on the registry.

The registry is managed by the Federal Trade Commission (FTC), the nation's consumer protection agency. It is enforced by the FTC, the Federal Communications Commission (FCC) and state officials. Telemarketers must scrub their contact lists against the National Do Not Call Registry every 31 days and drop from their call lists the phone numbers of consumers who have newly registered.

The law covers any plan, program or campaign to sell goods or services through phone calls. This includes calls by telemarketers who solicit consumers, often on behalf of third party sellers. It also includes sellers who are paid to provide, offer to provide, or arrange to provide goods or services to consumers.

This legislation gives the FTC and state attorneys general law enforcement tools to combat telemarketing fraud, give consumers added privacy protections and defenses against unscrupulous telemarketers, and help consumers tell the difference between fraudulent and legitimate telemarketing.

#### *How Real Estate Companies Must Respond to the Law*

If a seller or telemarketer can show that, as part of its routine business practice, it meets all the following requirements, it will not be subject to civil penalties or sanctions for mistakenly calling a consumer who has asked for no more calls, or for calling a person on the registry. To avoid penalties, Real Estate® must respond to the law as follows:

- 1. Have written procedures that comply with the do not call requirements
- 2. Train its personnel in those procedures
- 3. Monitor and enforce compliance with these procedures
- 4. Maintain records documenting a process to prevent calls to any telephone numbers that it may not call
- 5. Show that their process involves using a version of the National Registry from the FTC that is updated every 31 days
- 6. Be able to show that any call made in violation of the Do Not Call rules was the result of an error

To avoid penalties, a Realtor® or a telemarketer acting on its behalf must establish the foregoing as part of its routine business practice. If it does, it will not be subject to civil penalties or sanctions for erroneously calling a consumer who has asked not to be called, or for erroneously calling a number on the National Registry.

#### *Non-Compliance Penalties*

A consumer who receives a telemarketing call despite being on the registry will be able to file a complaint with the FTC, either online or by calling a toll-free number. Violators could be fined up to \$11,000 per incident.

Anyone who violates the rule is subject to civil penalties of up to \$11,000 per violation. In addition, violators may be subject to nationwide injunctions that prohibit certain conduct and may be required to pay redress to injured consumers.

A consumer may also file a complaint against Real Estate® who call from their state or another state for a commercial purpose if:

• You call before 8 AM or after 9 PM; or

- You leave a message, but fail to leave a phone number that the consumer can call to sign up for your company's specific do not call list; or
- You make a telemarketing call to someone who has previously requested not to be called; or
- You fail to identify yourself; or
- You send a pre-recorded commercial message to someone with whom you do not have an established business relationship and who has not given you permission to call

#### **REALPRO'S DO NOT CALL SOLUTION**

RealPro's exclusive services help real estate professionals to: (1) comply with federal and state Do Not Call legislation and, (2) continue to make outbound cold calls while remaining in compliance with the requirements of the National Do Not Call Registry.

There are two parts to RealPro's Do Not Call Solution: *Easy Check and Call Power.*

#### *The Easy Check Function*

RealPro's *Easy Check* search function allows agents to:

- Check telephone numbers against all Do Not Call lists.
- Obtain the mailing address of a phone number that appears on a Do Not Call list

#### *The Call Power Function*

RealPro's *Call Power* search function allows agents to:

- Collect all phone numbers that appear on Do Not Call lists and make them available instantly to the entire company
- Continue to make outbound cold calls by entering a street address to find the corresponding phone number. The Do Not Call status of the phone number is then checked using *Easy Check*
- Print a Do Call List
- Download a .CSV file
- Export to Top Producer and Agent Office Software
- Print mailing labels
- Print reports showing names, addresses, phone numbers, and Do Not Call **Status**

To accomplish all of the above, RealPro will do the following for your real estate company; we will:

 $\rightarrow$ Register your company with the National Do Not Call Registry by obtaining a Subscription Account Number. The SAN is a unique number identifying, by area codes, an organization's subscription to the National Registry of Do Not Call phone numbers

 $\rightarrow$  Purchase and manage the National Do Not Call Registry. The annual fee to the government is based on the number of area codes a company accesses

 $\rightarrow$  Provide a Web-based multi-user search program

 $\rightarrow$  Update your list of Do Not Call phone numbers by area code every 31 days

 $\rightarrow$  Provide an office policy on the Do Not Call requirements

 $\rightarrow$  Provide all Do Not Call Compliance documents on CD

#### **HOW TO GET A SUBSCRIPTION TO REALPRO'S DO NOT CALL SOLUTION**

To obtain RealPro's Do Not Call Solution for your real estate company, simply complete the registration form on the following page. Mail the form to:

> RealPro Training and Consulting, LLC 1055 Stewart Avenue, Suite 2-A Bethpage, NY 11714 Telephone: 631-677-0400

The form may also be faxed to: 631-465-0504.

The registration form is also available by visiting *www.realproconsulting.com*. Once there, click on "Do Not Call Solution":

Once we receive your registration form, your company will be on its way to obtaining the critical compliance and cold-calling strength of *Easy Check* and *Call Power*.

# Fax your completed form to 631-465-0504

\_\_\_\_ \_\_\_\_ \_\_\_\_ \_\_\_\_ \_\_\_\_

Please provide us with the area codes to download. The first five area codes are provided free of charge, each additional area code is charged @ \$40.00 per area code. Area Codes

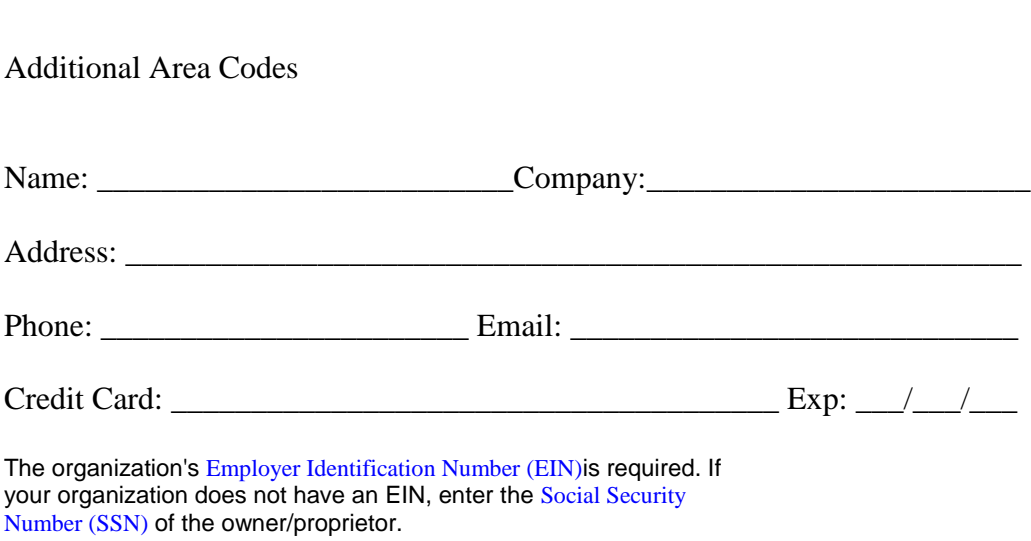

RealPro Training and Consulting 1055 Stewart Avenue, Suite 2-A Bethpage, NY 11714 Phone: 631-677-0400 Fax: 631-465-0504 Email: [Info@RealProTraining.com](mailto:Info@RealProTraining.com)

[This Page Intentionally Left Blank]

Part 2 - How to Use RealPro's Do Not Call Solution for Real Estate<sup>®</sup>

#### **LOGGING ON TO REALPRO'S DO NOT CALL SOLUTION WEB SITE**

1. Go to the home page of RealPro's Do No Call Solution Web site by keying the following: www.donotcallus.net

2. In the LOGIN box at the top of the screen, key in the USER ID supplied to you by RealPro

3. In the PASSWORD box at the top of the screen, key in the PASSWORD supplied to you by RealPro

4. Click in the "LOGIN" box

5. Verify that the following MAIN USER SCREEN is now present *(if you did not subscribe to Call Power, you will not see it on the screen)*:

> RealPro's Do Not Call Solution **MAIN USER SCREEN**

## **Do Not Call** Solution Designed Exclusively for REAL ESTATE®

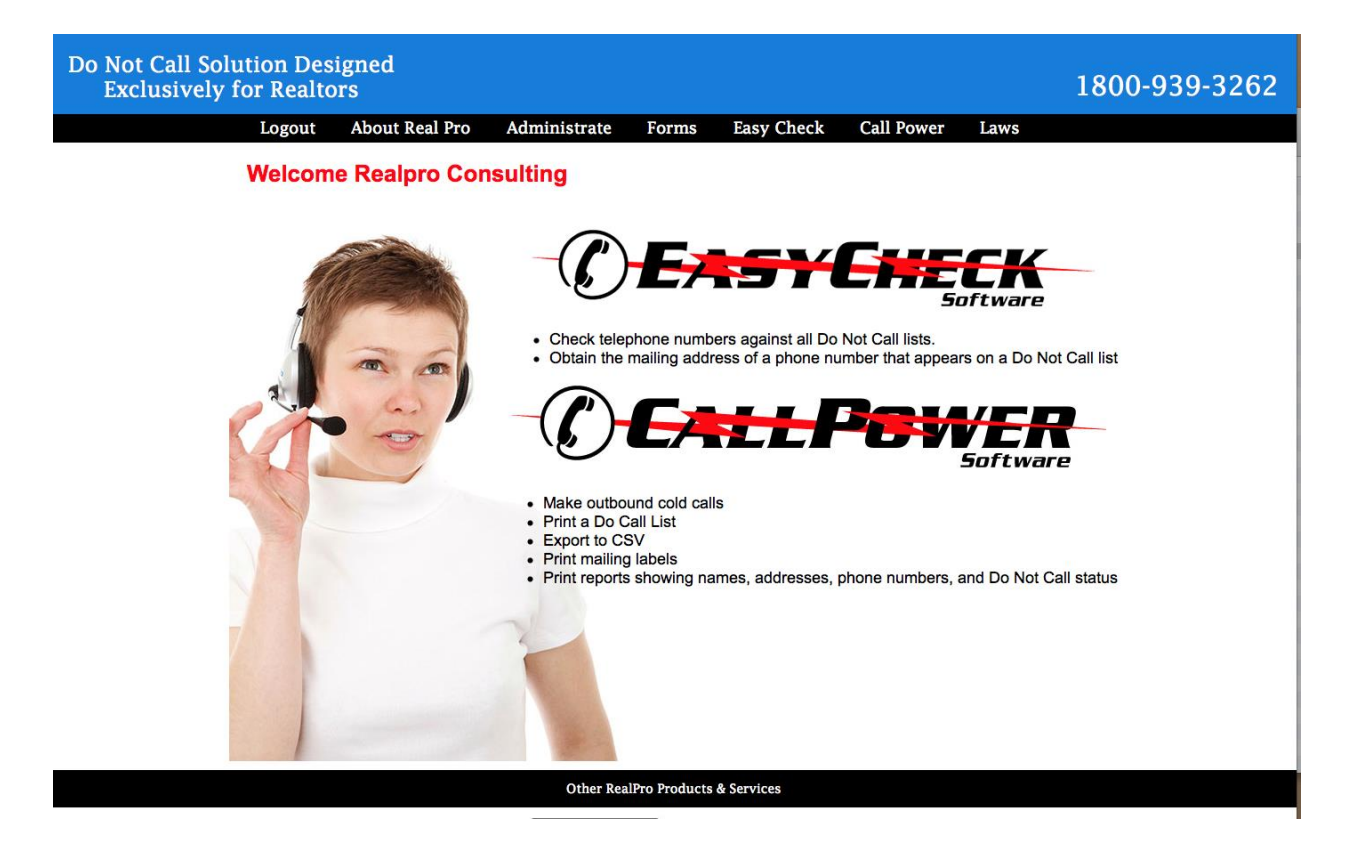

You are now ready to use *Easy Check* and *Call Power* and to manage both of them by using the Administrate function.

#### **USING THE** *EASY-CHECK* **FUNCTION**

*To Check the DO NOT Call Status and the Street Address of a Telephone Number*

- 1. Log onto RealPro's DNC Solution [see "Logging On" at the top of page 7]
- 2. From the USER SCREEN, click on EasyCheck
- 3. Verify that the following screen is present:

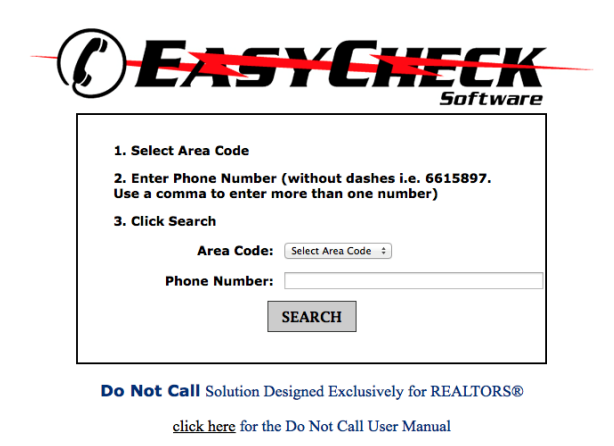

- 4. Select an area code.
- 5. Enter the telephone number [no spaces] whose DO NOT CALL status you want to check. [You may enter up to 100 phone numbers, each separated by comma.]
- 6. Click "Search."
	- a. If the number you entered results in this screen with a Status of Included in red, it means YOU MAY NOT CALL the phone number.
	- b.To find the street address for the phone number, click on the telephone number [represented here by a series of x's.]

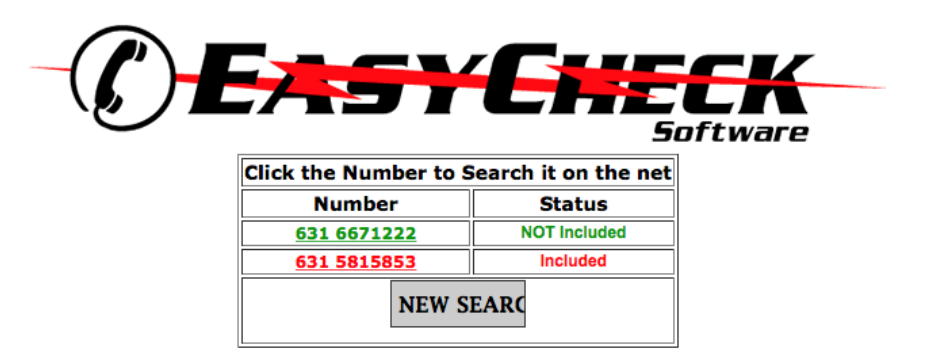

Do Not Call Solution Designed Exclusively for REALTORS®

click here for the Do Not Call User Manual

c. If the number you entered results in this screen, with a Status of NOT Included in green, it means that yes, YOU MAY CALL the phone number.

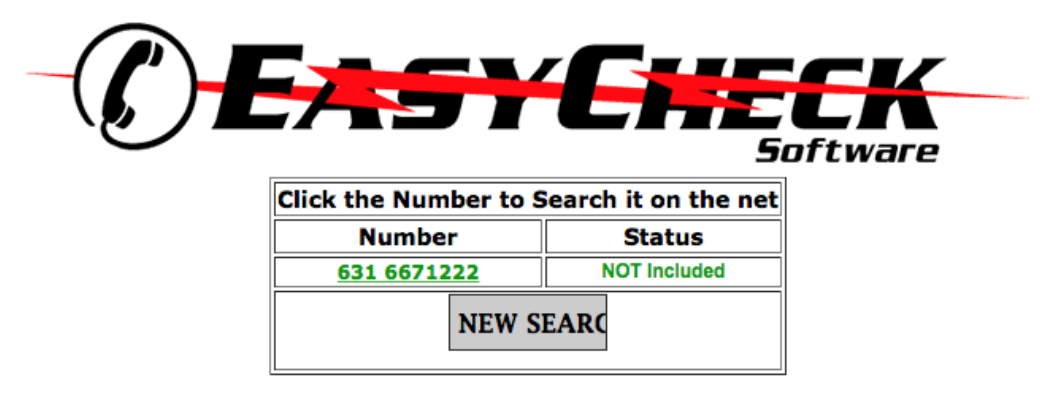

Do Not Call Solution Designed Exclusively for REALTORS®

- d. To find the street address for the number, click on the telephone number.
- 6. You may now proceed as follows:
	- a. Click "New Search" to check another telephone number, or
	- b. Click "New Search" and then click "Home" to return to RealPro's Do Not Call Solution USER SCREEN**,** or
	- c. Click "Logout" to return to RealPro's Do Not Call home page.

# **USING THE** *CALL POWER* **SEARCH FUNCTION**

#### *To Start a Search*

- 1. Log onto RealPro's DNC Solution [see "Logging On" at the top of page 7]
- 2. From the USER SCREEN, click on

3. Verify that the following SELECT COUNTY SCREEN is present *(counties will vary depending on your location*):

- 4. Select the county you want to search.
- 5. Click "Submit."
- 6. Verify that the following ENTER SEARCH CRITERIA SCREEN is present:

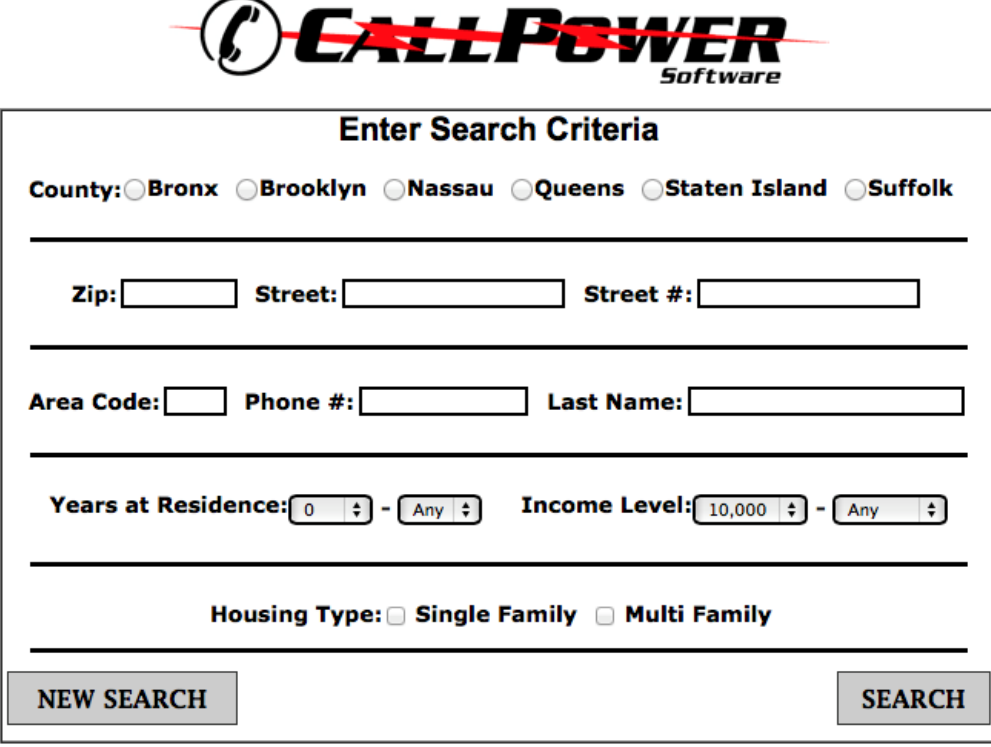

**Note:** Searches may be made by entering a value in any one or more of the search fields. Here is how a typical search can be performed.

#### *To Search By House Number for Occupant's Name, Street Address, and DNC Status*

- 1. In the "Street/House#:" field, enter a house number. [Assume you enter 3000 as the house number.]
- 2. Leave all other search fields blank.
- 3. Click "Submit"

4. A SEARCH RESULTS REPORT, similar to the following, will appear: Note: For purposes of this user guide, in place of the actual names of the occupants, the word "Occupant" is used in the following report.

#### **Call Power Report**

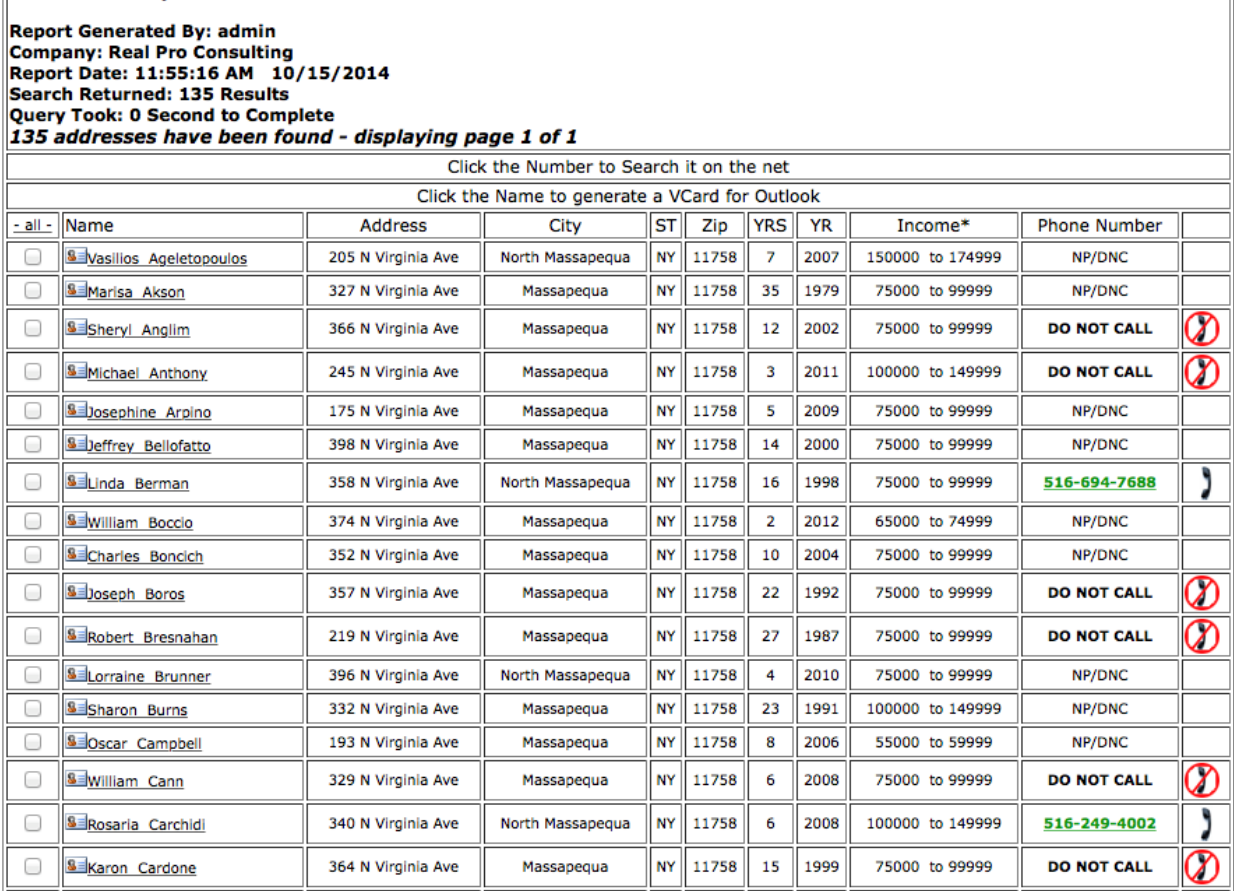

#### *To Use the Information Within a SEARCH RESULTS REPORT*

In this case, the Search Results Report contains six records that match your search value. The fields within each record contain the occupant's name, complete street address, and Do Not Call status. [Note: If the search returns no matches, this message will appear: Sorry The Entered Information Isn't In Our Database. Please Try Again.]

The DNC status field contains one of three entries: the phrase "DO NOT CALL," the phrase "SORRY NO NUMBER," or an underlined telephone number in green with a telephone symbol  $\cdot$  next to the phone number.

Clicking on the green phone number will automatically perform a Google search and return the street address associated with that phone number. The address returned should match the address in the SEARCH RESULTS REPORT**.**

Clicking $\cdot$  will produce a Do Call Report showing all telephone numbers that may be called.

#### *To Perform Other Searches*

The ENTER SEARCH CRITERIA SCREEN [see page 10] has five search fields. Once a county is selected, searches may be performed by entering a search value in just one field or in a combination of fields.

- Searches that involve a combination of fields will narrow the search results for the selected county.
- Searches that involve just one field will broaden the search results for the selected county.

For example, if all five fields are completed, and a match can be found for the selected county, a very short report containing only one record will be displayed in the SEARCH RESULTS REPORT. On the other hand, if only the zip code field is completed for the selected county, a very long report containing every street address in that zip code will be displayed in the SEARCH RESULTS REPORT.

Once a SEARCH RESULTS REPORT or DO CALL REPORT is on the screen, it may be sorted, printed, downloaded, or used to produce mailing labels. See *To Manipulate the Data Within a SEARCH REPORT* below.

### *To Manipulate the Data Within a SEARCH REPORT*

When a SEARCH RESULTS REPORT or a DO CALL REPORT is on the screen, the MANIPULATE DATA MENU also appears on the screen. As described below, this menu can be used to manipulate the data in a search report.

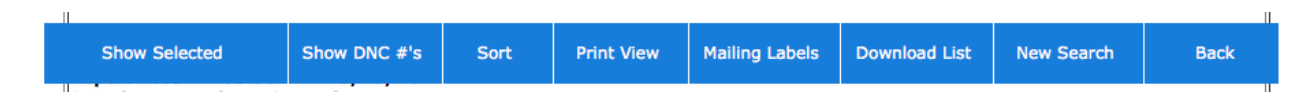

#### To Display Selected Records

- 1. In a search report, decide which records you want to display.
- 2. Click the "Select Box" next to those records.
- 3. Click "Show Selected" in the MANIPULATE DATA MENU.
- 4. A search report will appear showing only those records that you selected.
- 5. You can now further manipulate the resultant search report using the
- MANIPULATE DATA MENU.

To Sort Records Within a Search Report

- 1. With a search report on the screen, click "Sort" in the MANIPULATE DATA MENU.
- 2. The "Call Power Sorting" dialog box will appear. It provides four levels of sorting.
- 3. Select the basis upon which you want the sort to be performed.
- 4. Click "Sort"
- 5. A search report will appear that reflects the sorting arrangement that you selected.
- 6. You can now further manipulate the resultant search report using the MANIPULATE DATA MENU.

### To Print Records Within a Search Report

- 1. With a search report on the screen, select those records you want to print. If you want to print all the records in a search report, click "Select All."
- 2. Click "Print View" in the MANIPULATE DATA MENU.
- 3. A PDF screen will appear that displays all selected records.
- 4. Print the records using the PDF menus.

#### To Download Records Within a Search Report to a Spreadsheet

- 1. With a search report on the screen, select those records you want to download. If you want to download all the records in a search report, click "Select All."
- 2. Click "Download" in the MANIPULATE DATA MENU.
- 3. The "Call Power Download" dialog box will appear with the statement "What would you like to classify this search as?"

### To Print Mailing Labels for the Records Within a Search Report

- 1. With a search report on the screen, select those records for which you want to print mailing labels. If you want to print mailing labels for all the records in a search report, click "Select All."
- 2. Click "Mailing Labels" in the MANIPULATE DATA MENU.
- 3. A PDF screen will appear that displays all selected records in mailing label format.
- 4. Print the labels *(use Avery standard 5160)*.

# To Perform a New Search When A Search Report is Already on the Screen

1. With a search report on the screen, Click "New Search" in the MANIPULATE DATA MENU.

- 2. The SELECT COUNTY SCREEN will appear.
- 3. Select a county to search.
- 4. The ENTER SEARCH CRITERIA SCREEN will appear.
- 5. Perform search.

#### **USING THE** *ADMINISTRATE* **FUNCTION** *To Use the Administrate Function Menu*

- 1. Log on to RealPro's Do No Call Solution Web site [see page 7].
- 2. From the MAIN USER SCREEN [see page 7], click "ADMINISTRATE."
- 3. Verify that the following ADMINISTRATE MENU SCREEN is present.

#### **ADMINISTRATE MENU SCREEN**

Add and Remove Users

View Reports

Remove Number from List

Temporarily Remove Number from List

Add Phone Number to Company Database

Return to Search Page

You are now ready to use the Administrate menu as described below.

#### *To Add a New User*

- 1. Verify that the ADMINISTRATE MENU SCREEN is present [see page 15].
- 2. Click Add and Remove Users from the ADMINISTRATE MENU SCREEN.
- 3. Verify that the USER ADMINISTRATION SCREEN is now present.

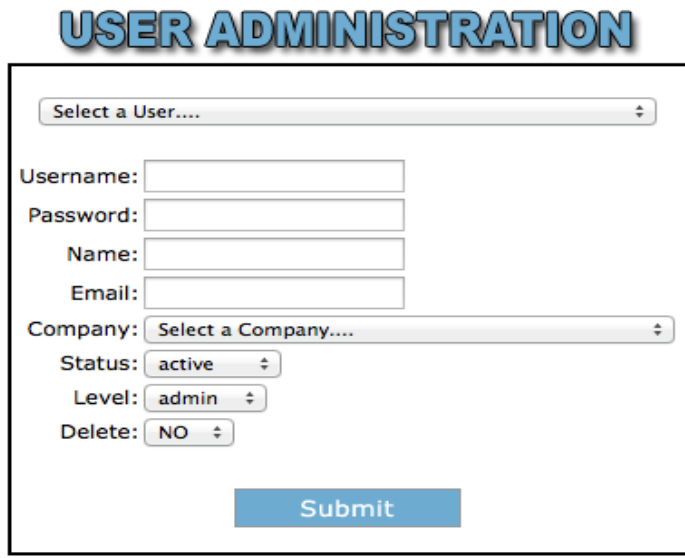

**Do Not Call** Solution Designed Exclusively for REALTORS<sup>®</sup>

- 3. In the "Select a User" field, click the down arrow.
- 4. Click "Create a User."
- 5. In the "Username:" field enter a user name.
- 6. In the "Password:" field enter a password.
- 7. Click "Submit. [The ADMINISTRATE MENU SCREEN returns with the message "*The User xxx has been Created."*]
- 8. To verify that the new user name has been added:
	- a. Verify that the **ADMINISTRATE MENU SCREEN** is present.
	- b. Click Add and Remove Users from the ADMINISTRATE MENU SCREEN.
	- c. Verify that the USER ADMINISTRATION SCREEN is present.
	- d. In the "Select a User" field, click the down arrow.
	- e. Verify that the new name is present on the User List.

#### *To Remove a User*

- 1. Verify that the ADMINISTRATE MENU SCREEN is present [see page 15].
- 2. Click Add and Remove Users from the ADMINISTRATE MENU SCREEN.
- 3. Verify that the USER ADMINISTRATION SCREEN is now present.
- 4. In the "Select a User" field, click the down arrow.
- 5. Click on the name of the user to be deleted.
- 6. In the "Delete:" field, click the down arrow and then click "Yes."
- 7. Click "Submit." [The ADMINISTRATE MENU SCREEN returns with the message "*The User xxx has been Deleted."*]

- 8. To verify that the user name has been deleted:
	- a. Verify that the **ADMINISTRATE MENU SCREEN** is present.
	- b. Click Add and Remove Users from the ADMINISTRATE MENU SCREEN.
	- c. Verify that the USER ADMINISTRATION SCREEN is present.
	- d. In the "Select a User" field, click the down arrow.
	- e. Verify that the user name is absent from the User List.

#### *To Change the Status of a User*

- 1. Verify that the ADMINISTRATE MENU SCREEN is present [see page 15].
- 2. Click Add and Remove Users from the ADMINISTRATE MENU SCREEN.
- 3. Verify that the USER ADMINISTRATION SCREEN is now present.
- 4. In the "Select a User" field, click the down arrow.
- 5. Click on the name of the user whose status is to be changed.
- 6. In the "Status:" field, click the down arrow and then click "disabled" or click "active."
- 7. Click "Submit." [The ADMINISTRATE MENU SCREEN returns with the message "*The User xxx has been Edited."*]

#### *To View Reports Created With the Call Power Function*

- 1. Verify that the ADMINISTRATE MENU SCREEN is present [see page 15].
- 2. Click View Reports from the ADMINISTRATE MENU SCREEN.
- 3. Verify that a USER LOG screen is present.

#### **USER LOG**

## **Real Pro Consulting EZList Company Reports Username Call Power Easy Check Last Login**

Joseph Sabella 211 76 1/28/2005 2:42:00 PM Jill Jones 157 82 1/15/2005 9:58:00 AM Bill Brown 190 94 2/25/2005 1:30:00 PM **Home**

#### **Close Window**

- 4. Click the name of the USER whose reports are to be viewed.
- 5. Verify that the COMPANY REPORT SCREEN is present.

**COMPANY REPORT SCREEN Real Pro Consulting EZList Company Report on User Joseph Sabella Username: Joseph Sabella Last Login: 1/29/2005 1:11:00 PM Easy Check: 76 Call Power: 211 View Search Logs Select Month** Jan 2004 Submit **Home Close Window**

- 6. Select the desired month and year and click <Submit>.
- 7. View the 2-column search result report that is now on the screen. It contains a row for each search made showing the date of the search and the telephone numbers searched.
- 8. You can now:
	- a. Click <Print Report> for a paper copy of the report, or
	- b. Click <Home> to return to the USER LOG screen, or
	- c. Click <Close Window> to return to the ADMINISTRATE MENU SCREEN

#### *To Remove a Telephone Number from List*

- 1. Verify that the ADMINISTRATE MENU SCREEN is present [see page 15].
- 2. Click Remove Number from List from the ADMINISTRATE MENU SCREEN.
- 3. Verify that the REMOVE NUMBER FROM LIST screen is present.
- 4. Enter area code and phone number.
- 5. Click <Submit>.

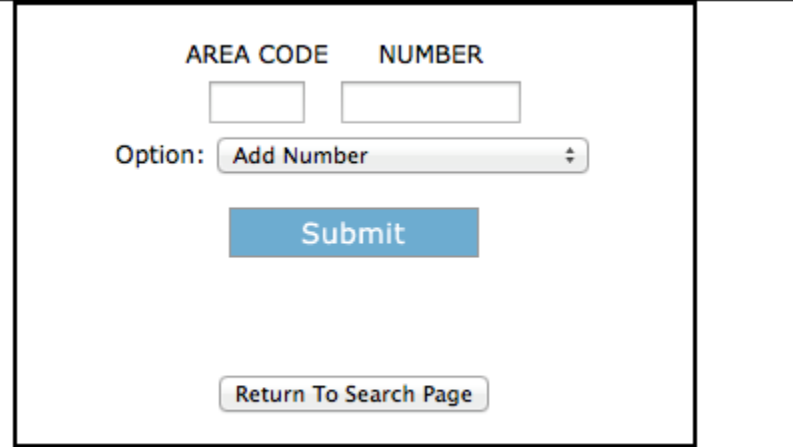

#### *To Temporarily Remove Number from List*

- 1. Verify that the ADMINISTRATE MENU SCREEN is present [see page 15].
- 2. Click Temporarily Remove Number from List from the ADMINISTRATE MENU SCREEN.
- 3. Verify that the TEMPORARILY REMOVE NUMBER FROM LIST screen is present.
- 4. Enter area code and phone number.
- 5. Click <Submit>.

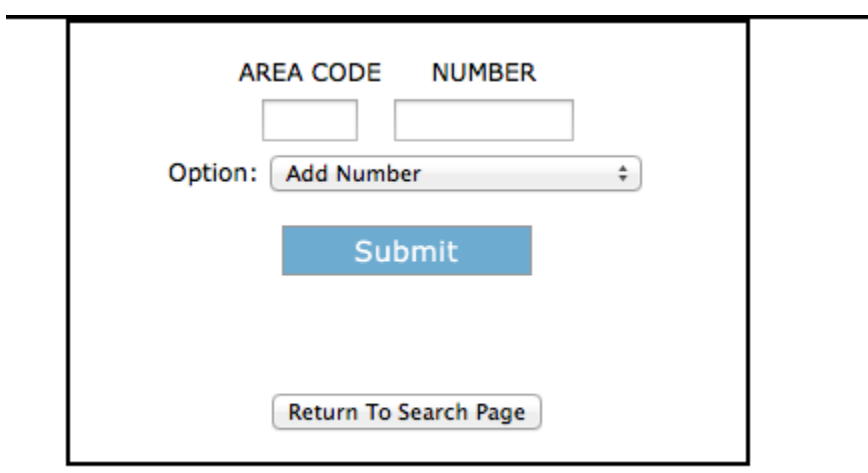

### *To Add a Phone Number to the Company Database*

- 1. Verify that the ADMINISTRATE MENU SCREEN is present [see page 15].
- 2. Click Add Phone Number to Company Database from the ADMINISTRATE MENU SCREEN.
- 3. Verify that the ADD PHONE NUMBER TO COMPANY DATABASE screen is present.
- 4. Key in area code and phone number to be added.
- 5. Click <Submit>.

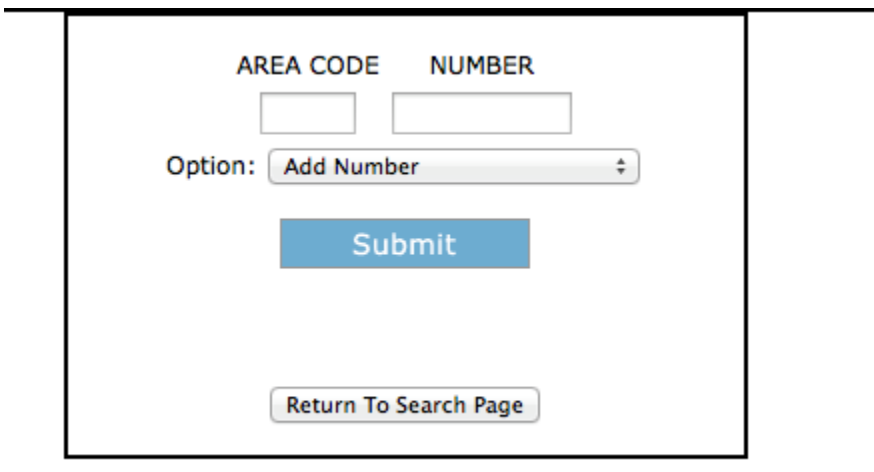

## *To Return to the Search Page [To Return to the Main User Screen]*

- 1. Verify that the ADMINISTRATE MENU SCREEN is present [see page 15].
- 2. Click Return to Search Page from the ADMINISTRATE MENU SCREEN.
- 3. Verify that the RealPro's Do Not Call Solution USER SCREEN is present [see page 9].

\*\*\*\*\* End of User Manual \*\*\*\*\*

RealPro Training and Consulting 1055 Stewart Avenue, Suite 2-A Bethpage, NY 11714 Phone: 516-677-0400 Fax: 631-465-0504 Email: Info@RealProTraining.com